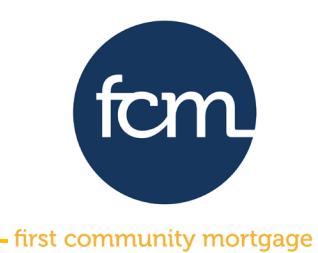

**Step 1:** Log into TPO Connect using the site address below. Your username will always be your email address.

### **[TPO Connect Link](https://1663022307.encompasstpoconnect.com/#/content/home_95118)**

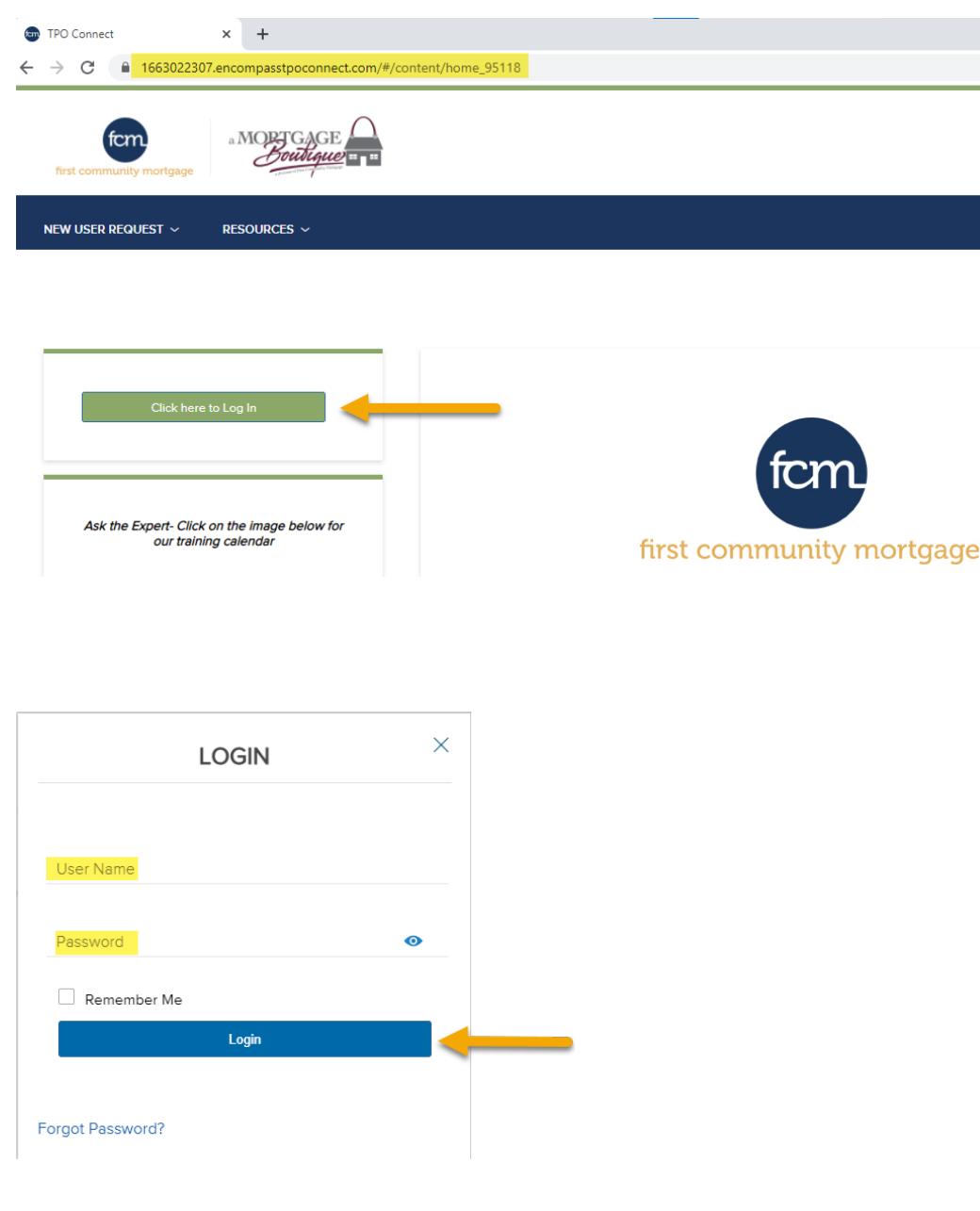

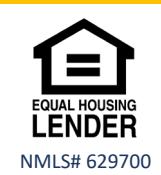

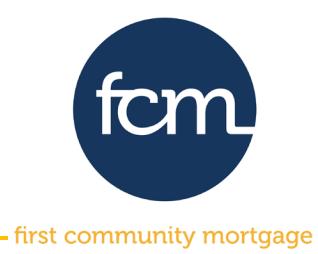

**Step 2:** Click **PIPELINE** from the menu bar at the top**.** Search for your loan by last name or loan number by using the dropdown in **Find Loan.**

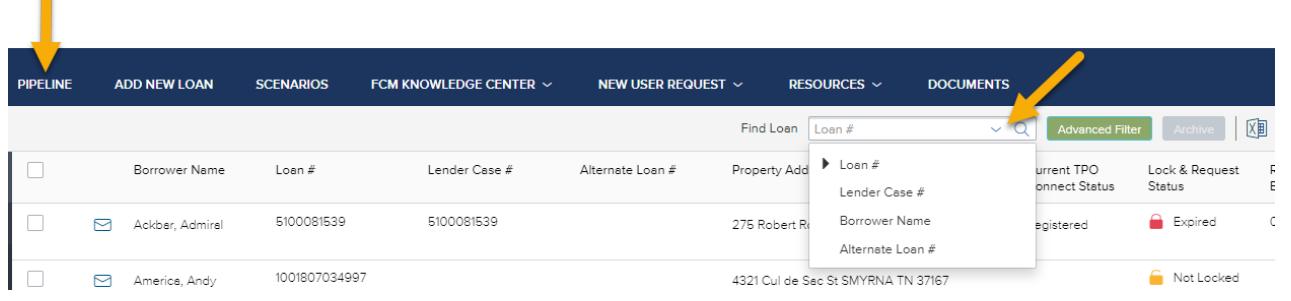

#### Click on the loan to open

 $\blacksquare$ 

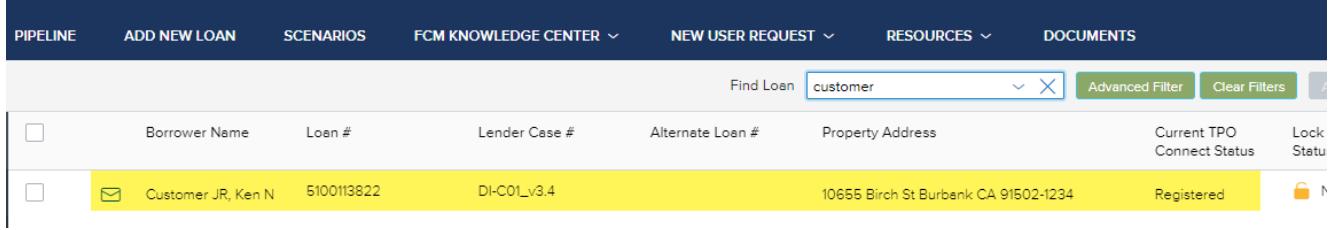

**Step 3:** Once you open the loan from the pipeline, the screen below will appear. Click on **DOCUMENTS** on the left side of the screen.

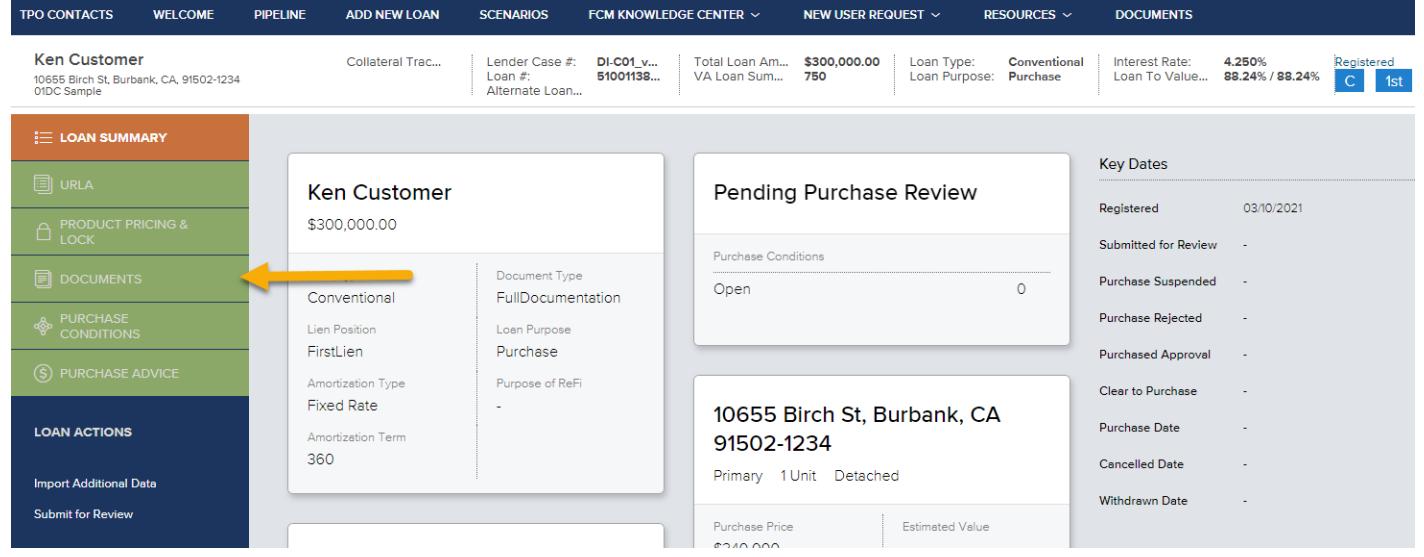

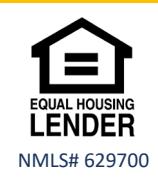

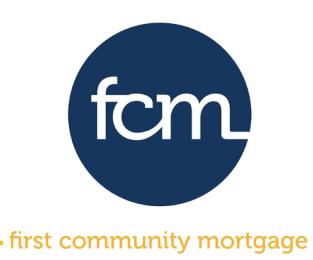

**Step 4:** Upload your pdf file to the **\*CORRESPONDENT CLOSED LOAN PACKAGE** placeholder. Drag the pdf file from your desktop and release over **Drag & Drop files here** or **click to browse** and select the pdf file you saved. *Be sure to include the purchase review checklist.*

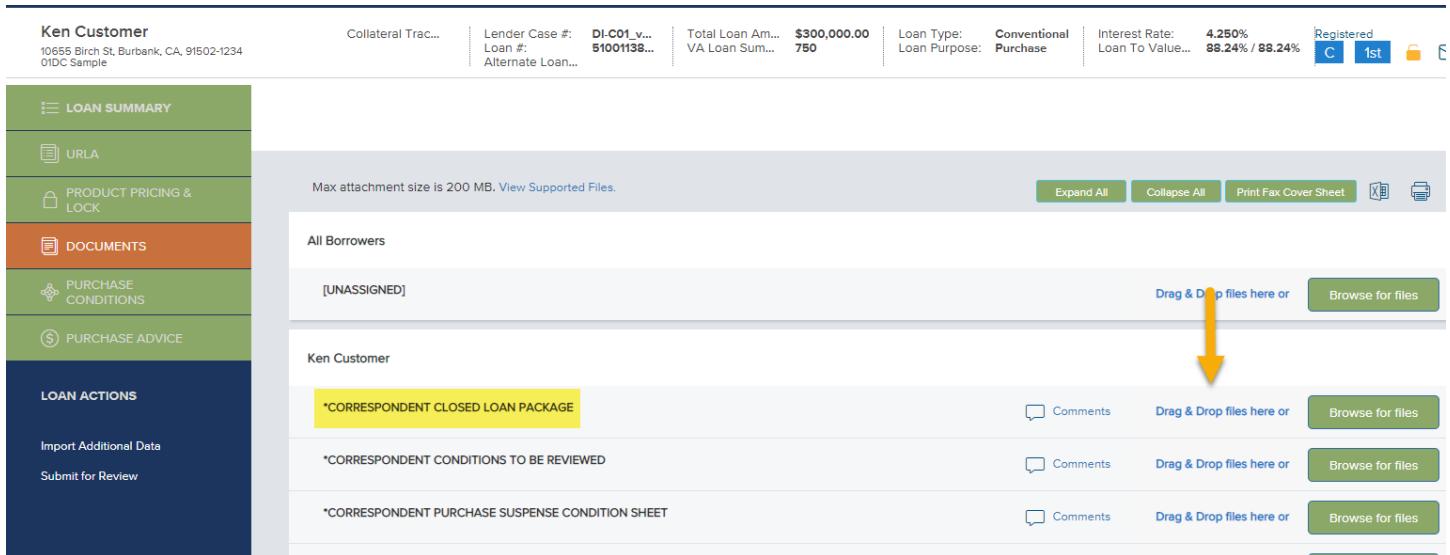

### Once your pdf is imported, click **Close and Refresh**.

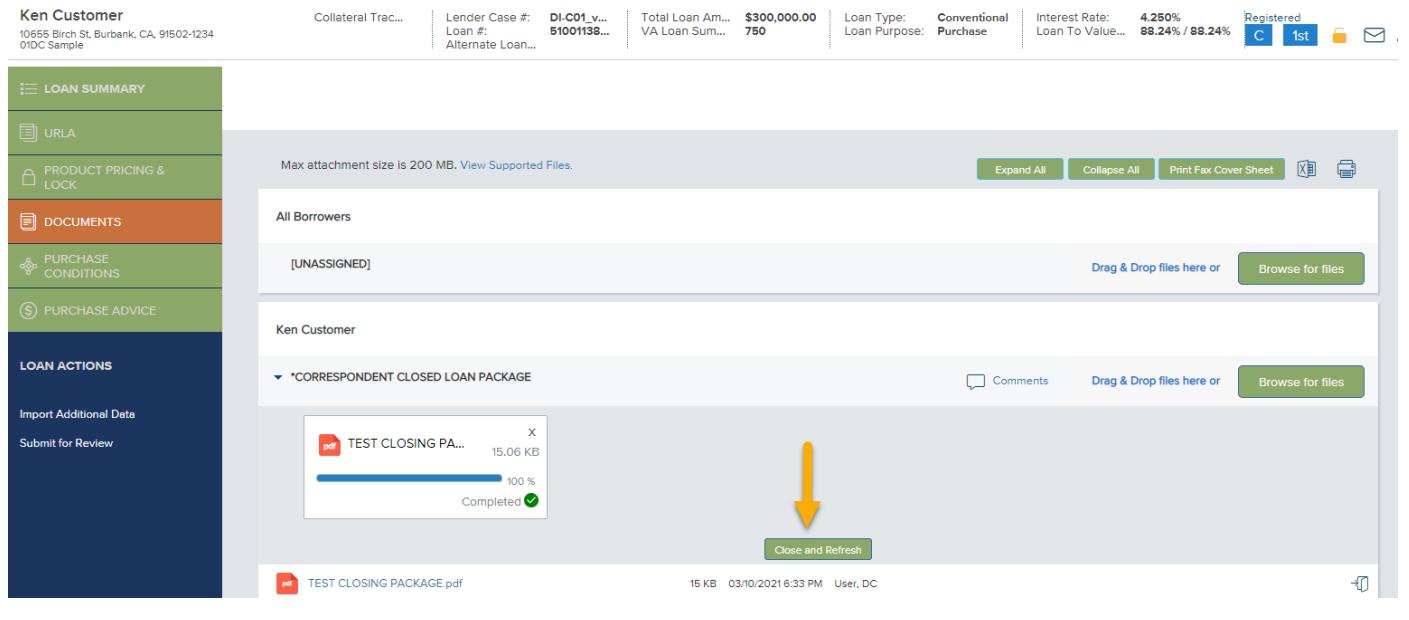

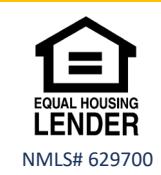

Submitting a Closed Loan- updated 4.7.21

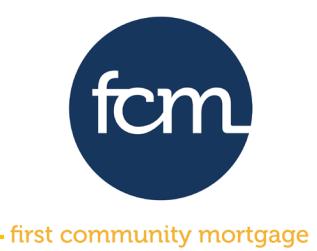

**Step 5:** The " " next to the placeholder indicates there are documents in a placeholder. Click the arrow to open the folder to see your successfully imported documents.

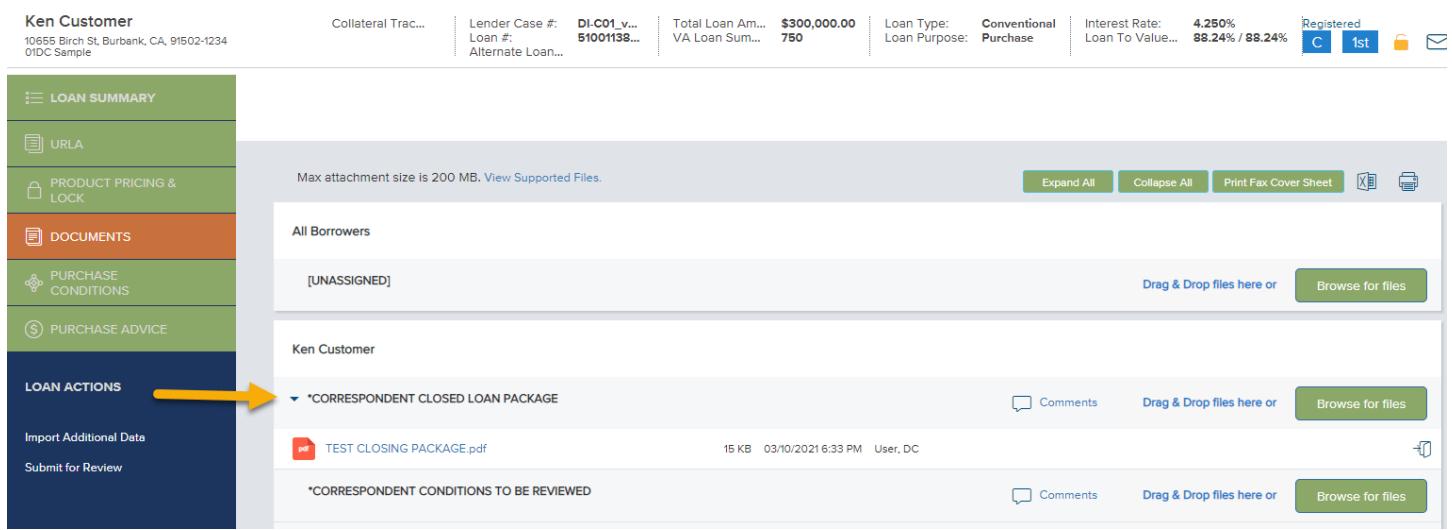

**Step 6:** Once your closed loan package has been imported, click S**ubmit for Review** under loan actions on the left side of the screen.

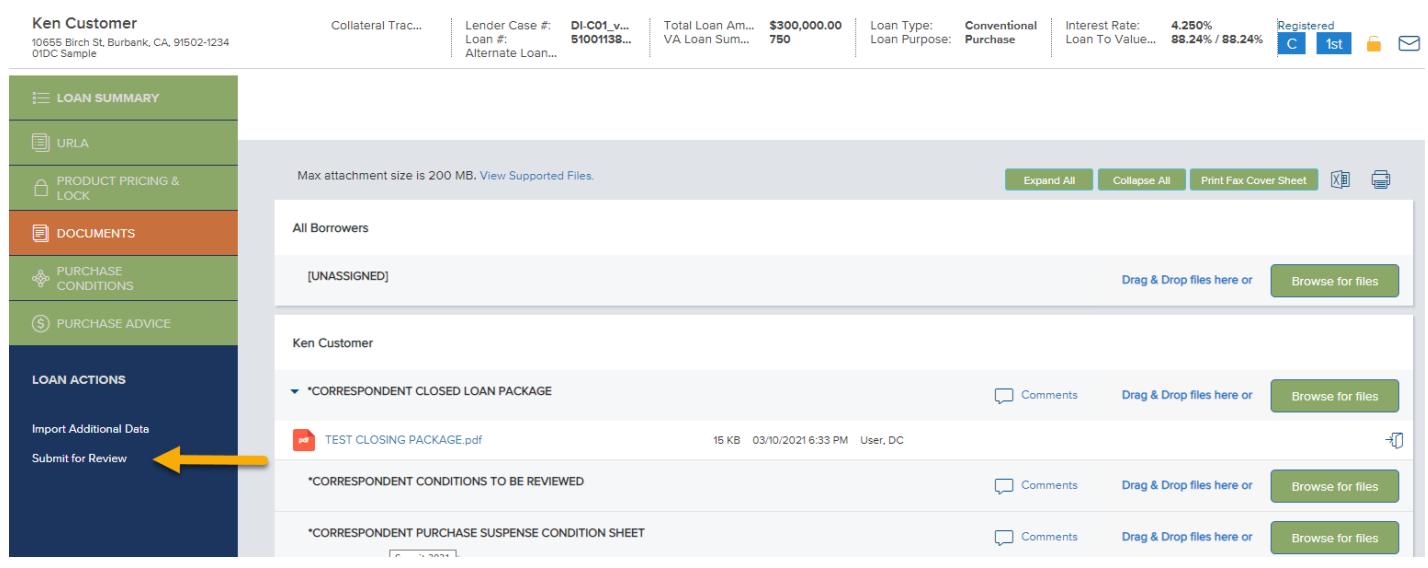

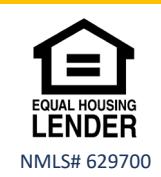

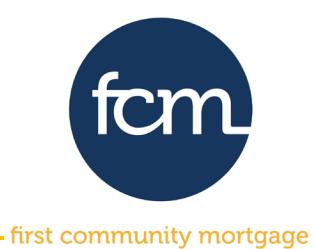

#### The following pop up will appear to confirm you are ready to submit the loan. Click **Continue**.

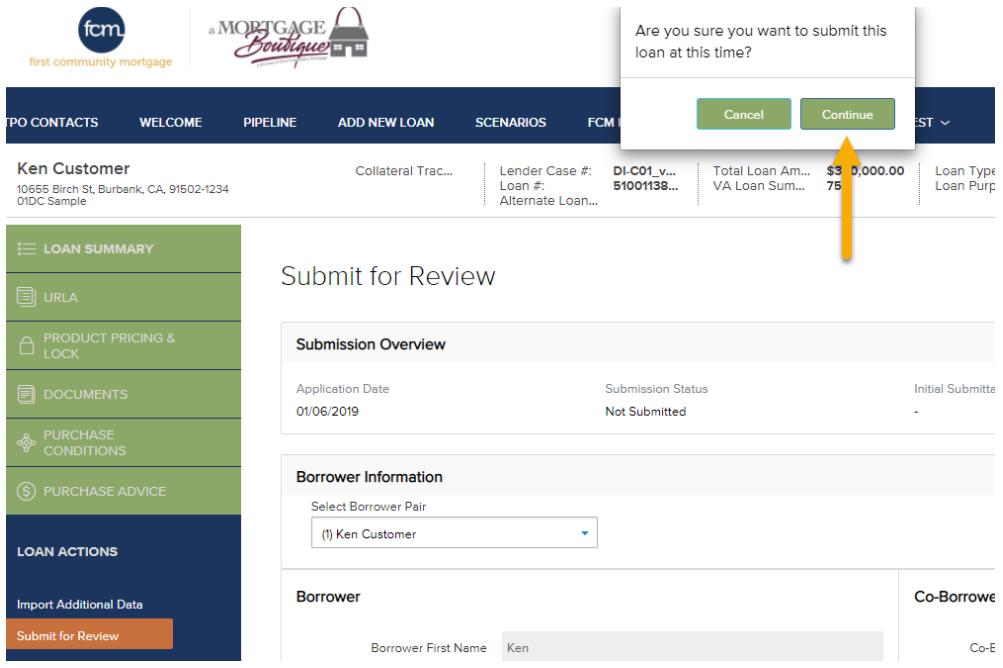

### The following green banner will appear indicating your loan has been submitted successfully.

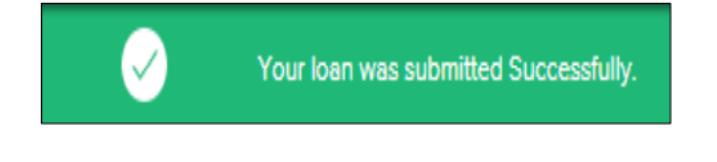

### The following page will appear confirming the initial submittal date.

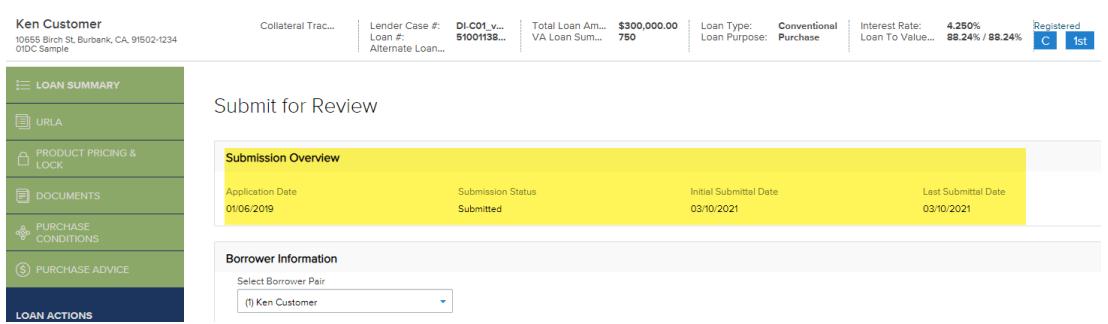

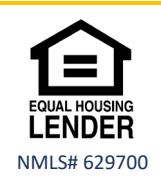

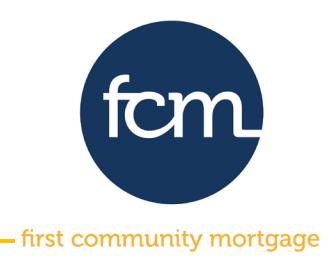

**Step 7: An email notification will be sent when the loan has been reviewed.** Access the loan from the pipeline as previously shown. Click on the **documents** tab on the left side of the screen.

The arrow " " next to the **\*CORRESPONDENT PURCHASE SUSPENSE CONDITION SHEET** indicates there are documents in the placeholder. Click the arrow next to the placeholder **\*CORRESPONDENT PURCHASE SUSPENSE CONDITION SHEET.** 

Click on " " to the right of the document to open the document in a new window, which allows you to view, print or save the document.

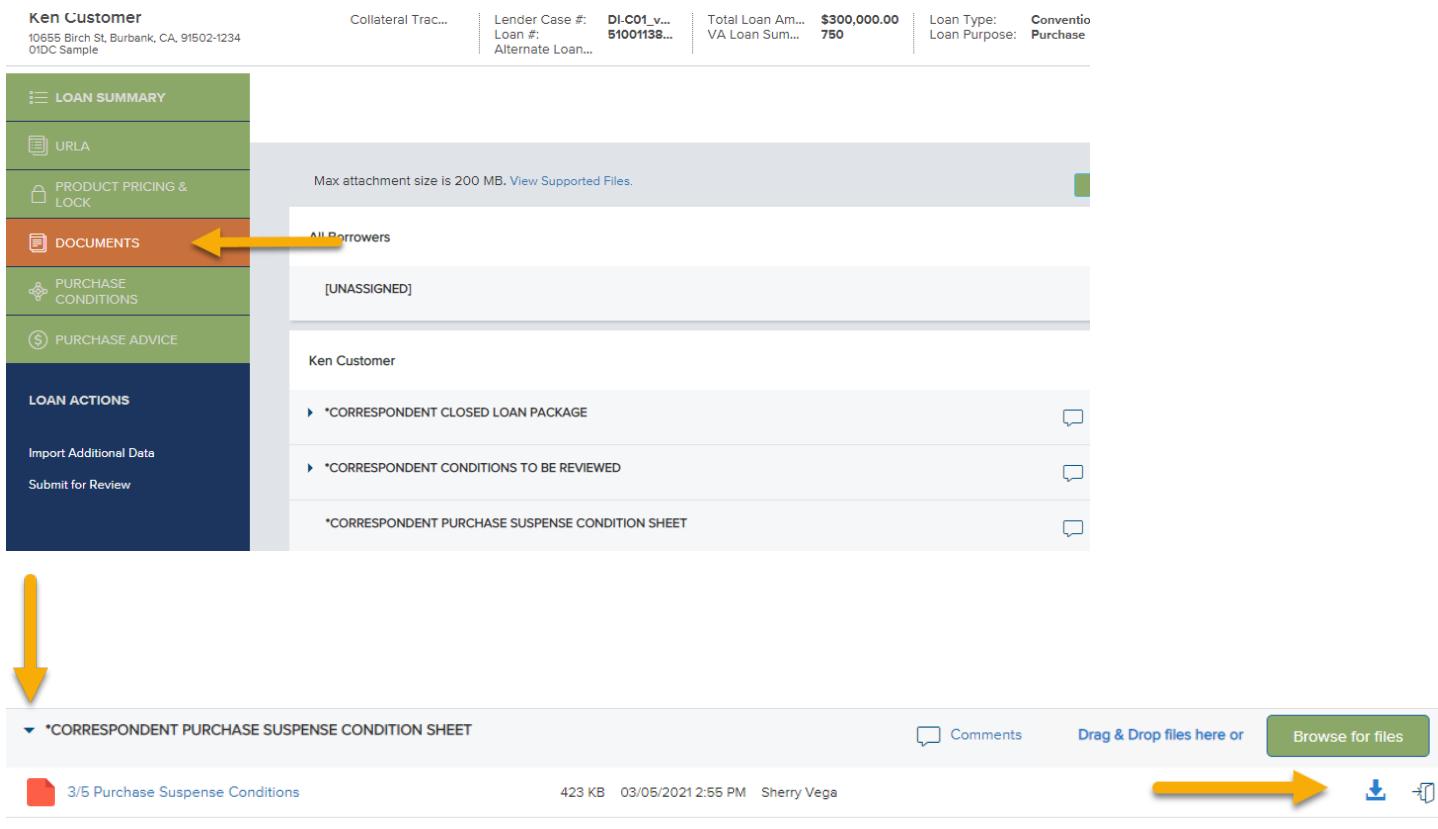

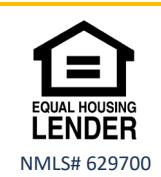

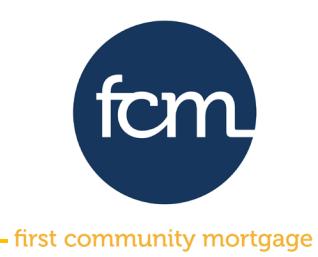

**Step 8:** To upload documents for review, click on the **DOCUMENTS** tab on the left side of the screen.

Upload your pdf file to the **\*CORRESPONDENT CONDITIONS TO BE REVIEWED** placeholder. Drag your pdf file from your desktop and release over **Drag & Drop files here** or **click to browse** and select the pdf file you saved.

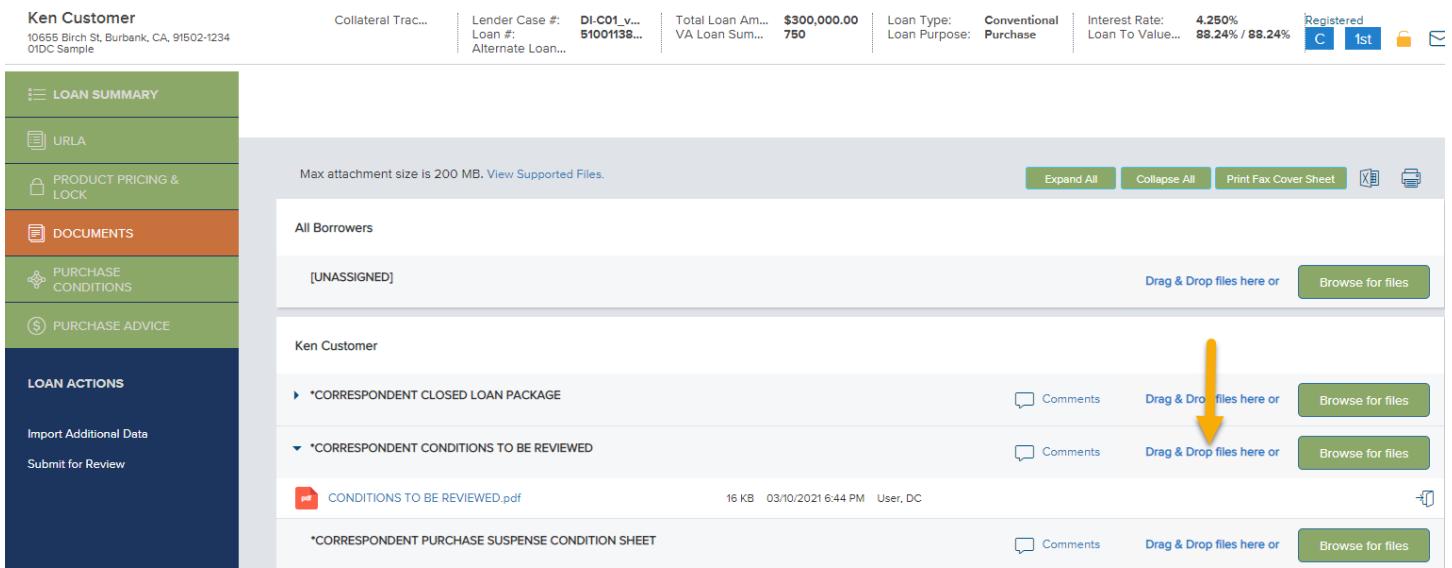

### Once your pdf is imported, click **Close and Refresh**.

#### **Ken Customer** CORRESPONDENT CLOSED LOAN PACKAGE Drag & Drop files here or  $\Box$  Comments ▼ CORRESPONDENT CONDITIONS TO BE REVIEWED Drag & Drop files here or  $\Box$  Comments  $\bar{\mathbf{x}}$ CONDITIONS TO B... 15.16 KB  $\blacksquare$  100 % Completed  $\blacktriangleright$ Close and Refresh

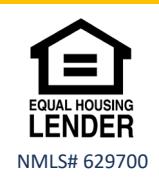

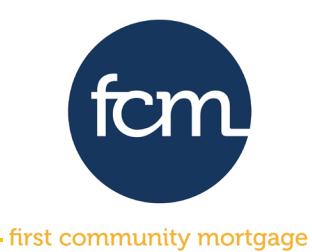

**Step 9:** When all conditions are cleared and the loan is purchased, an email notification will be sent indicating the purchase advice has been published.

Access the loan as previously shown and click on the **DOCUMENTS** tab on the left side of the screen.

The arrow next to the **CORRESPONDENT PURCHASE ADVICE** placeholder indicates there are

documents in the placeholder. click the arrow " " next to the placeholder **CORRESPONDENT PURCHASE ADVICE**.

Click on " " to the right of the document to open the document in a new window, which allows you to print or save the document.

CORRESPONDENT PURCHASE ADVICE

Comments Drag & Drop files here or

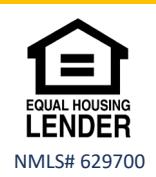